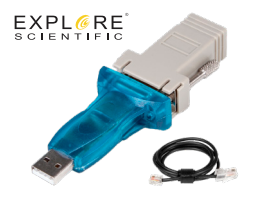

## **EXOS2GT Cable 2.3 & Adapters**

This adapter cable set works in combination with the new Bresser Driver compatible with ASCOM and the new EXOSII GOTO EQ V2.3hex software version to allow users to update the handbox firmware for Explore Scientific's EXOS-2 GOTO Equatorial Mount and operate the mount using Windows navigation software via ASCOM.

## **Operating Instructions:**

1. *Prior to doing any step, make sure you have installed the ASCOM Platform software available at www.ascom-standards.org/.*

2. To update the firmware on the mount's handbox, go to *explorescientific.com/exoszip*, which will automatically download the BRESSER GOTO SYSTEM EXOS EQ v2.3.hex software (which is under ASCOM folder) along with the Philips LPC2000 Flash Utility V2.2.3.

3. Once the download is complete, extract the files into your documents folder, open and follow the Bresser GOTO ASCOM Driver setup V1.0.2 Installation Wizard.

4. Install "Philips Flash Utility Installation.exe" to your computer

5. After Installing select the Bresser driver as your telescope choice.

6. Once it is installed, setup all parameters as follows: Filename: C:/BRESSER GOTO SYSTEM EXOS EQ v2.3 hex XTAL Freq (kHz): 14745 Communication Connected To Port: COMxx Communication Use Baud Rate: 57600 Communication Time-Out (sec): 2 Erase/Blank: Entire Device Erase/Blank Start Sector: 0 Erase/Blank End Sector: 14

7. Connect your handbox to your laptop and mount using the appropriate ports.

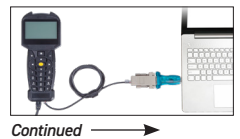

8. Once connected, power on the mount.

*NOTE: The screen on the handbox will be blank after performing this step.*

9. On the LCP2000 dialog box, go to "Read Device ID" and click.

10. After the ID has been confirmed, select the "Upload to Flash" option and wait for the software loading process to be completed.

11. After loading is complete, turn off the mount, and disconnect the EXOS2GT Cable 2.3 from the handbox.

12. Turn on your EXOSII mount and make sure your handbox firmware version is 2.3 or above.

13. Set up the date and time, daylight savings information and location. After the system initialization is complete, connect the EXOS2GT cable set via the appropriate ports to both the handbox and your Windows 10 computer.

14. Open the ASCOM telescope/ dome hub (POTH), choose setup and select Bresser GOTO compatible ASCOM driver.

15. Connect. The latitude and longitude of your location and your set time will sync with the handbox. You can now start navigating and tracking objects in the night sky.

*NOTE: If using other astronomy programs like Cartes du Ciel without the POTH, go* 

*to telescope then telescope settings and choose ASCOM. Choose Telescope again and connect Telescope. Select ASCOM Telescope Chooser and locate Bresser GOTO compatible ASCOM Driver and press ok. Configure your communications port and press OK. If you want to use more than one ASCOM Client Astronomy Program with your mount, then you must use the POTH to service those clients. Just connect each client to the POTH in the Telescope Chooser.*

*Note: Due to the nature of the ASCOM driver's power needs, we recommend using an AC/DC 12V 3a power supply with a 5.5mm x 2.5mm DC power cable male plug for optimal performance.*